## *Практическая работа*

#### *Создание организационных диаграмм*.

**Цель занятия**: Научиться создавать и редактировать организационные диаграммы.

### **Теоретическая часть.**

*Организационная диаграмма* используется для графического представления управленческой структуры организации, например, управляющих отделами или рядовых сотрудников компании. При помощи рисунков SmartArt в приложениях Microsoft Office Excel 2007, Microsoft Office Outlook 2007, Microsoft Office PowerPoint 2007 и Microsoft Office Word 2007 можно создавать организационные диаграммы и включать их в рабочие листы, презентации или документы.

При добавлении роли помощника в макет организационной диаграммы, например **Организационная диаграмма**, маркер с линией показывает эту роль в области текста.

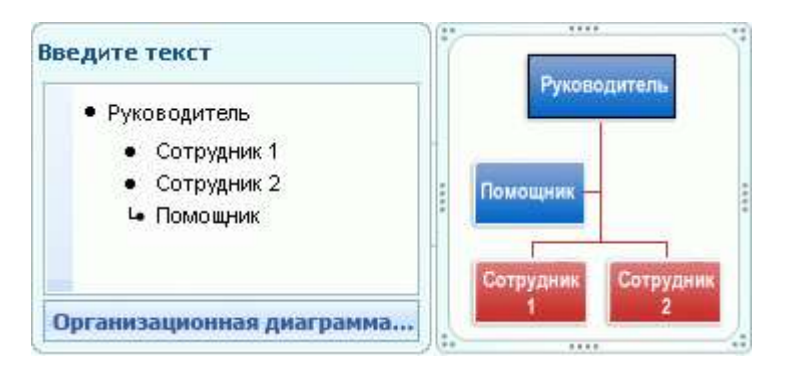

Несмотря на то, что для создания организационных диаграмм можно использовать другие макеты иерархии, вспомогательные фигуры и висячие макеты доступны только для макетов организационных диаграмм.

Чтобы быстро придать графическому объекту SmartArt профессионально оформленный вид, можно изменить цвета или применить к организационной диаграмме стиль SmartArt . Можно также добавить эффекты, такие как свечение, сглаживание или трехмерные эффекты.

*Для создания организационной диаграммы* надо выполнить следующие действия:

1. На вкладке **Вставка** в группе **Иллюстрации** нажмите кнопку **SmartArt**.

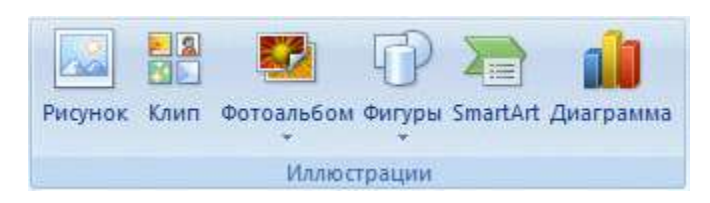

2. В коллекции **Выбор рисунка SmartArt** нажмите кнопку **Иерархия**, после этого выберите макет нужной диаграммы, а затем нажмите кнопку **ОК**.

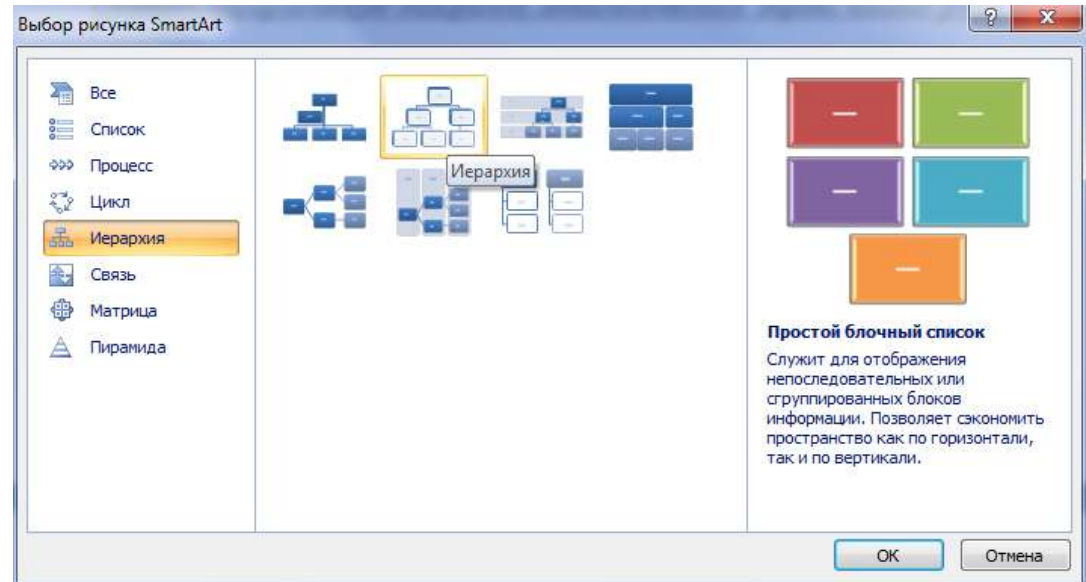

- 3. Для ввода текста выполните одно из следующих действий:
	- Щелкните внутри фигуры в рисунке SmartArt и введите текст.
	- Щелкните [Текст] в области текста, а затем введите необходимый текст.

### *Добавление фигуры в организационную диаграмму*

- 1. Щелкните рисунок SmartArt, в который нужно добавить фигуру.
- 2. Щелкните существующую фигуру, которая расположена ближе всего к месту вставки новой фигуры.
- 3. На вкладке **Конструктор** в группе **Создать рисунок** щелкните стрелку **Добавить фигуру**, а затем выполните одно из следующих действий:

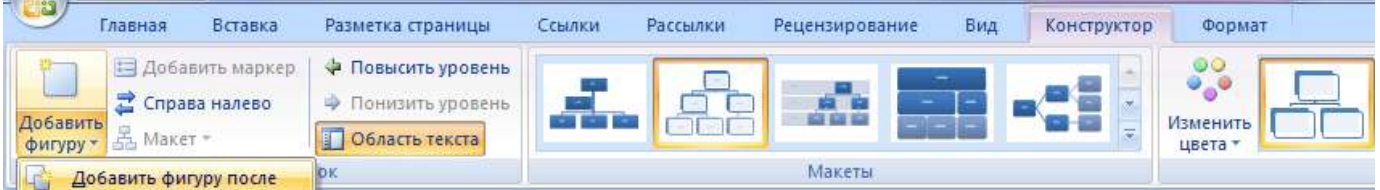

- Чтобы вставить фигуру на том же уровне, что и выделенная фигура, но перед ней, выберите команду **Добавить фигуру перед**.
- Чтобы вставить фигуру на том же уровне, что и выделенная фигура, но после нее, выберите команду **Добавить фигуру после**.
- Чтобы вставить фигуру на один уровень выше выделенной фигуры, выберите команду **Добавить фигуру над**.

Фигура займет уровень фигуры, которая была выделена. В свою очередь выделенная фигура и все фигуры под ней переместятся на один уровень вниз соответственно.

 Чтобы вставить фигуру на один уровень ниже выделенной фигуры, выберите команду **Добавить фигуру под**.

Новая фигура будет добавлена за остальными фигурами этого уровня.

Для добавления фигуры помощника выберите команду **Добавить помощника**.

Фигура помощника будет добавлена над остальными фигурами того же уровня в графическом объекте SmartArt, но в области текста она будет отображаться после других фигур этого уровня.

**Примечание!** Команда **Добавить помощника** доступна только для макетов организационной диаграммы, но недоступна для макетов иерархии, таких как **Иерархия**.

### *Изменение макета организационной диаграммы*

Макет затрагивает все фигуры ниже выделенной фигуры.

- 1. В организационной диаграмме щелкните фигуру, к которой нужно применить макет.
- 2. На вкладке **Конструктор** в группе **Создать рисунок** щелкните **Макет**, а затем выполните одно из следующих действий:

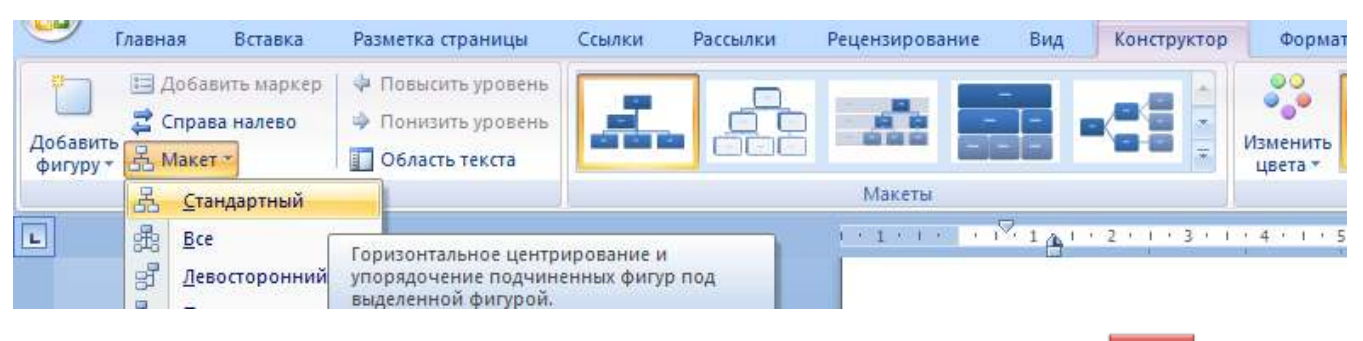

- Для выравнивания по центру всех фигур ниже выделенной фигуры выберите **Стандартный**.
- Для выравнивания по центру выделенной фигуры нижележащих фигур и расположения этих фигур горизонтально по две фигуры в ряду щелкните **Все**.
- Для расположения выделенной фигуры справа относительно нижележащих фигур и левостороннего выравнивания по вертикали этих фигур выберите **Левосторонний**.
- Для расположения выделенной фигуры слева относительно нижележащих фигур и правостороннего выравнивания по вертикали этих фигур выберите **Правосторонний**.

отрудно

## *Применение стиля SmartArt к организационной диаграмме*

Стиль SmartArt — это сочетание различных эффектов, например, стилей линий, рамок или трехмерных эффектов, которые можно применить к фигурам рисунка SmartArt для придания им профессионального, неповторимого вида.

- 1. Щелкните рисунок SmartArt, стиль SmartArt которого требуется изменить.
- 2. На вкладке **Конструктор** в разделе **Стили SmartArt** выберите нужный стиль SmartArt.

Чтобы просмотреть дополнительные стили SmartArt, нажмите кнопку **Дополнительные параметры**  $\overline{ }$ 

# **Практическая часть.**

*Задание 1***.** *Создать документ Word. Установить следующие параметры страницы: Правое и левое поля по 1,5 см, верхние и нижние по 1 см, ориентация книжная.* (Вкладка РАЗМЕТКА СТРАНИЦЫ – *значок группы ПАРАМЕТРЫ СТРАНИЦЫ***.** На первой странице документа *создать иерархическую диаграмму генеалогического древа вашего рода. Например:*

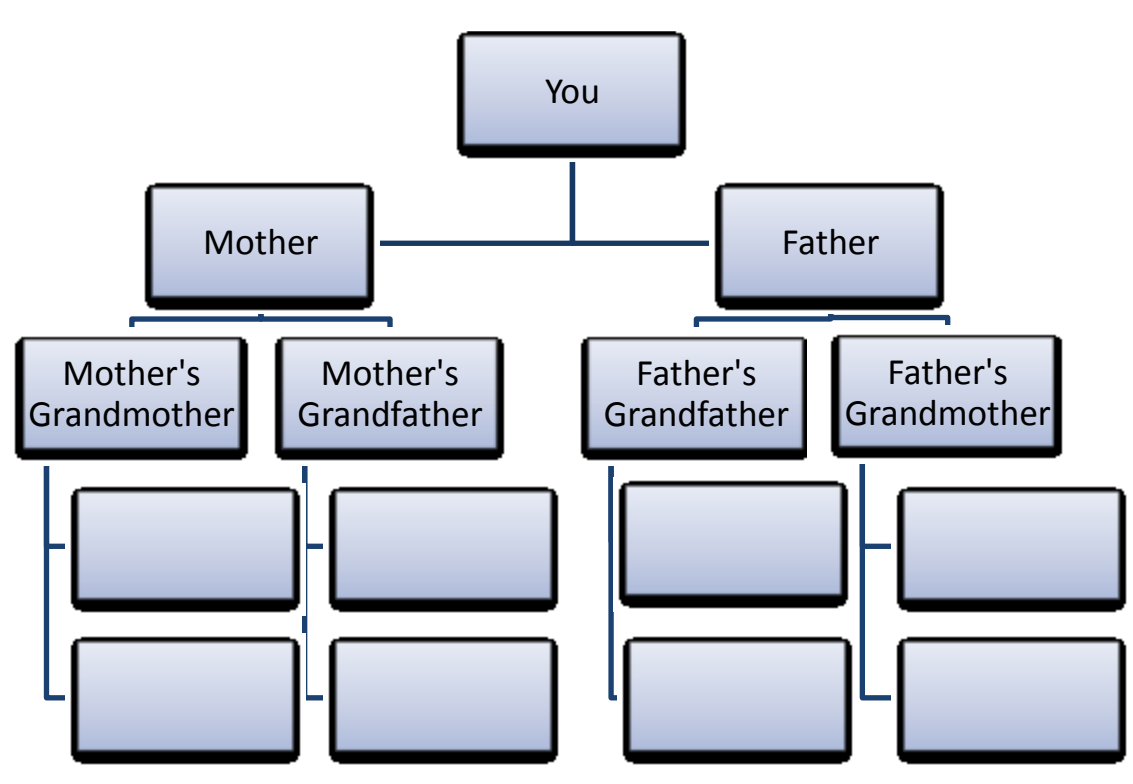

*Задание 2***.** Скопировать созданную диаграмму на второй лист, добавить еще уровень (например, ваших возможных детей), применить другой стиль оформления диаграммы, применить трехмерный эффект.

*Задание 3***.** Создать на третьем листе следующую цветную организационную диаграмму:

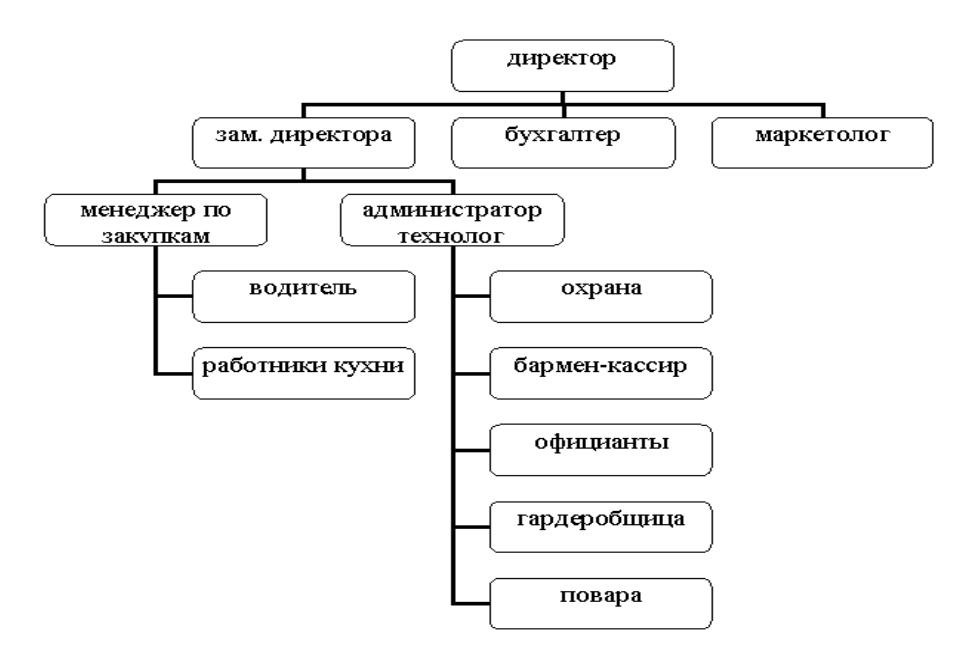

*Задание 4.* Создать на четвертом листе следующую организационную диаграмму:

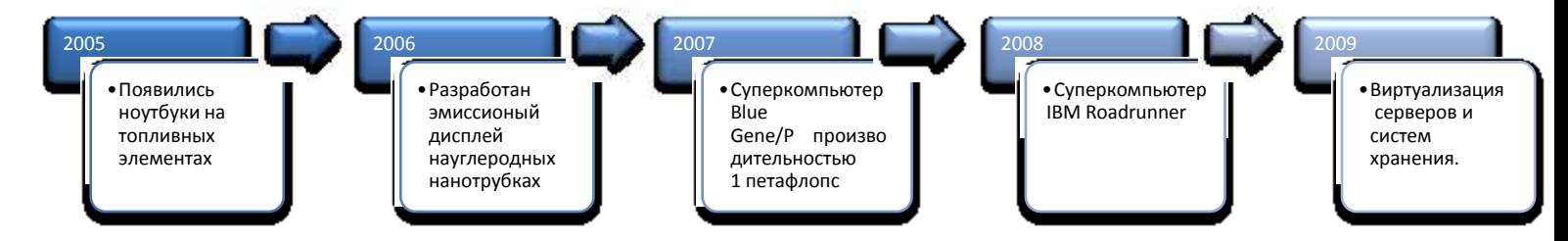

*Задание 5.* Создать на пятом листе следующую организационную диаграмму:

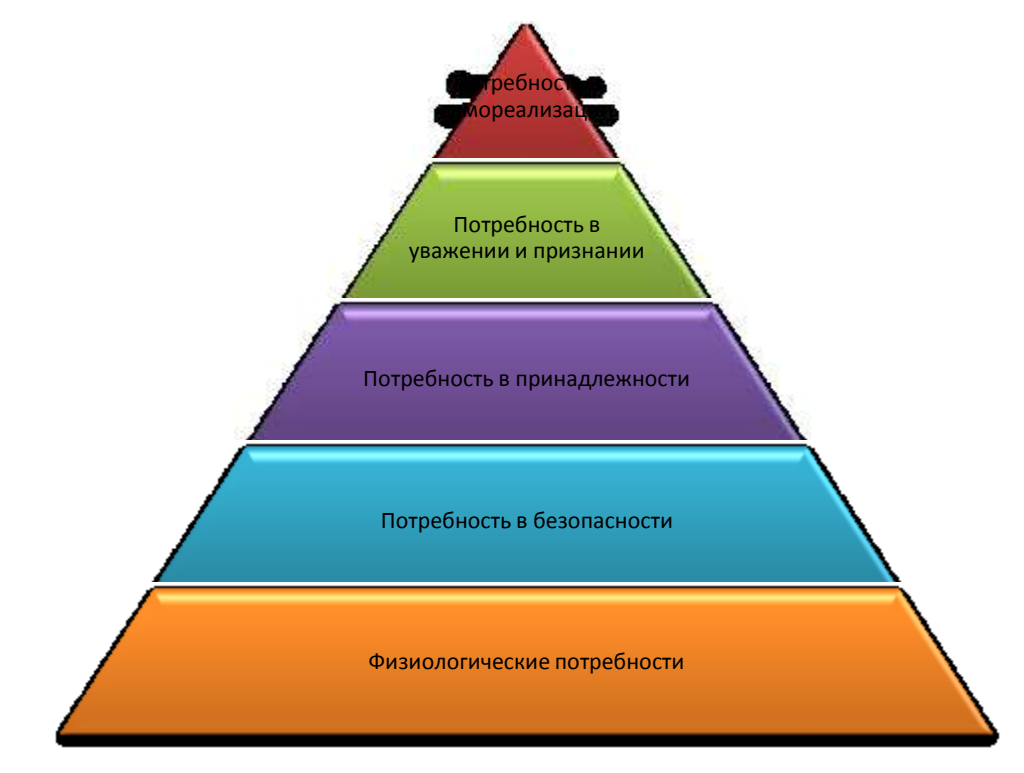

Сохранить получившийся документ «Организационные диаграммы\_ ФИ» в вашей папке.